## Filling out the N11 Form

- 1. Open the link on the Forms webpage: <https://www.yorku.ca/housing/forms/>
- 2. Fill out the form with your information.

Agreement to End the Tenancy<br>N11

(Disponible en français)

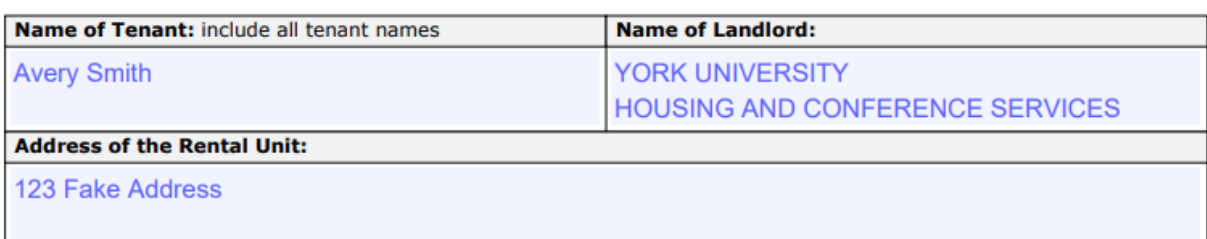

- 3. Sign the form.
- 4. Do not save the form. Instead, **press Print**.

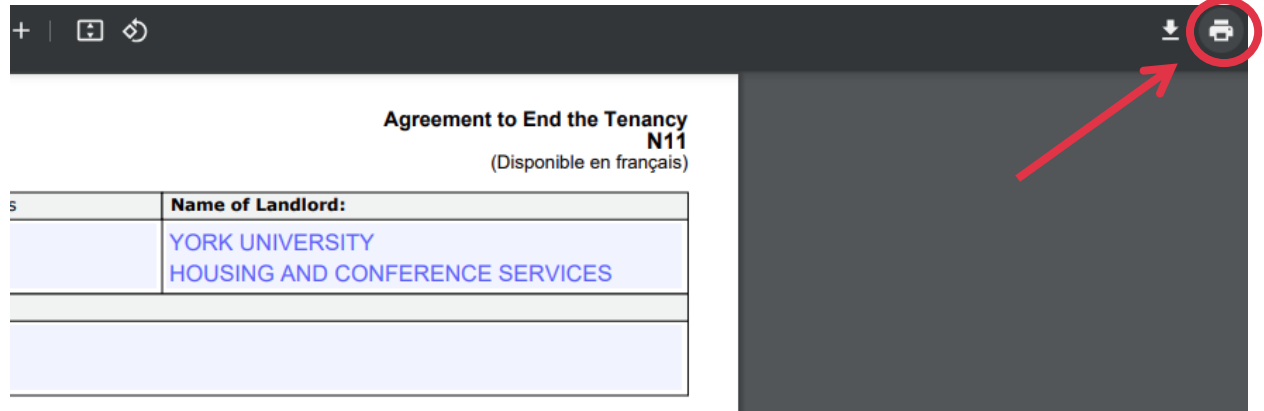

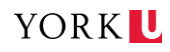

5. On the print menu, set the destination to **Save as PDF** then press **Print.**

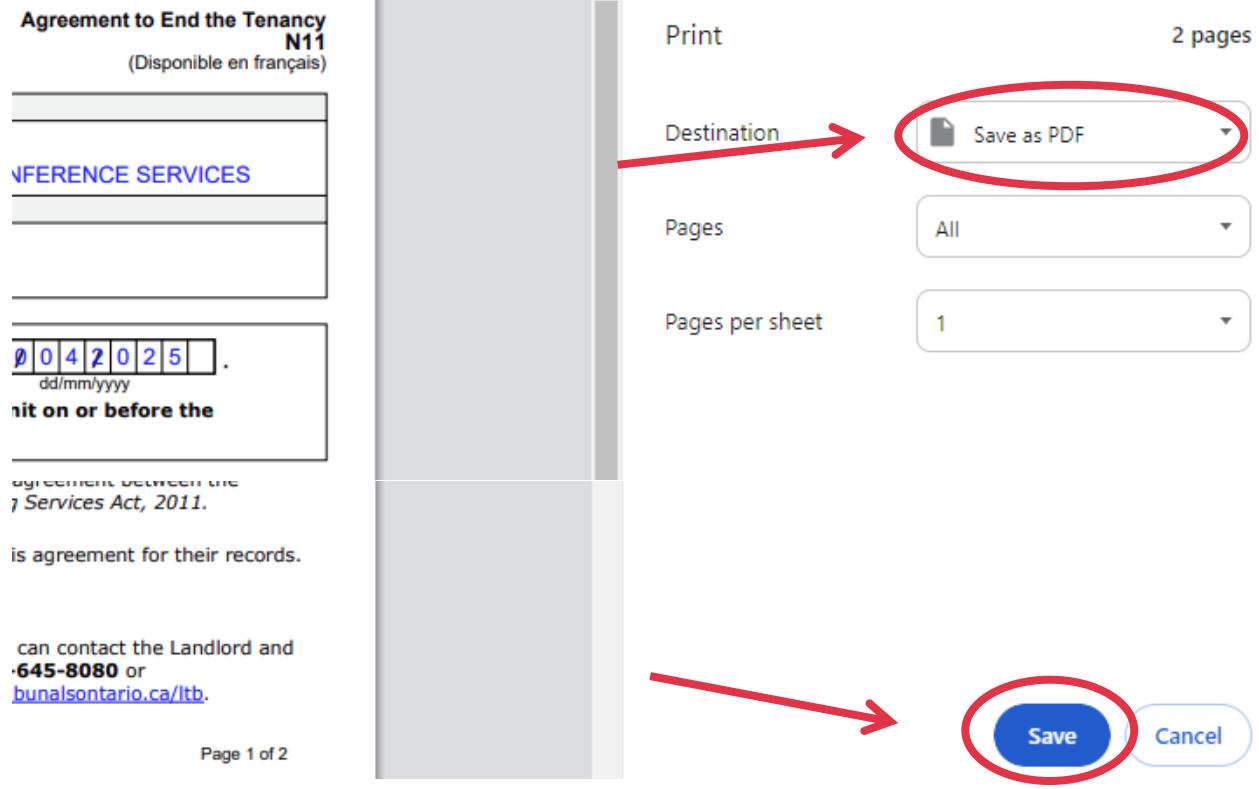

6. Enter a name for the file and selected where you want to save it on your computer, then click Save. The file can now be sent via email.

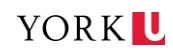